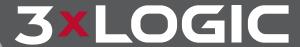

# VIGIL VRM 11.5

Real-Time Case Management Software
User Guide

Revised: July 2020 3xLOGIC Inc. ©2020

VIGIL Copyright ©2020 3xLOGIC, Inc. All rights reserved.

#### 3xLOGIC Inc.

290-12000 Pecos Street Westminster, CO 80234 United States (303) 430-1969

#### Disclaimer

Information in this document is subject to change without notice and does not represent a commitment on the part of 3xLOGIC Inc. The software and/or databases described in this document are furnished under a license agreement or nondisclosure agreement. They may be used or copied only in accordance with the terms of the agreement. It is against the law to copy the software on any medium except as specifically allowed in the license or nondisclosure agreement. The purchaser may make one copy of the software for backup purposes. No part of this manual and/or databases may be reproduced or transmitted in any form or by any means, electronic or mechanical, including (but not limited to) photocopying, recording, or information storage and retrieval systems, for any purpose other than the purchaser's personal use, without the express written permission of 3xLOGIC Inc.

3xLOGIC, VIGIL and AZTECH are trademarks of 3xLOGIC, Inc.

Other trademarks and trade names may be used in this document to refer to either the entities claiming the marks and names or their products. 3xLOGIC Inc. disclaim any proprietary interest in trademarks and trade names other than their own.

# **Table of Contents**

| 1 Introduction                                  | 1  |
|-------------------------------------------------|----|
| 2 System Requirements                           | 2  |
| 3 Quick Start                                   | 3  |
| 4 Features                                      |    |
| 5 Hardware Installation                         | 5  |
| 5.1 Replacing your VCR with the Sanyo DVR       | 5  |
| 5.1.1 Sanyo DVR-M800 Connections                |    |
| 5.1.2 Sanyo DVR-M810 Connections                |    |
| 5.1.3 Sanyo DVR-M814 Connections                | 6  |
| 5.2 Configuring the Sanyo DVR                   | 7  |
| 5.2.1 Typical Installation                      | 7  |
| 6 Software Installation                         | 8  |
| 6.1 If MSDE Already Exists on the Target System | 8  |
| 6.2 If MSDE Does Not Exist on the Target System | 8  |
| 6.3 Installing VRM Software                     | 9  |
| 6.4 Updating VRM Software                       | 9  |
| 6.5 Uninstalling VRM Software                   | 9  |
| 7 Initial Program Setup                         | 10 |
| 7.1 Settings Window                             | 12 |
| 7.1.1 General Settings Tab                      | 12 |
| 7.1.2 Path Settings Tab                         | 13 |
| 7.1.3 Database Settings                         | 13 |
| 7.1.4 Sections Tab                              | 14 |
| 7.1.5 Personnel Tab                             | 15 |
| 7.1.6 Session Types Tab                         |    |
| 7.1.7 Locations Tab                             |    |
| 7.1.8 Recorders Tab                             | 18 |

| 7.1.9 Offences Tab                            | 20 |
|-----------------------------------------------|----|
| 8 Creating Cases and Sessions                 | 22 |
| 8.1 Creating a Case                           | 23 |
| 8.1.1 Select Investigators                    | 24 |
| 8.1.2 Creating a Session                      | 26 |
| 8.2.1.1 Adding a Live Recording               | 28 |
| 8.2.1.2 Downloading Previously Recorded Video | 30 |
| 8.1.2.3 Downloading Previously Recorded Audio | 32 |
| 8.1.2.4 Importing Other Files                 | 33 |
| 8.1.2.5 Viewing File Details                  | 33 |
| 8.1.2.6 Previewing Added Media Files          | 34 |
| 8.1.2.7 Generating WAV Files from Video Files |    |
| 8.1.2.8 Removing Media Files                  | 34 |
| 9 Searching                                   | 35 |
| 9.1 Searching Cases                           | 35 |
| 9.2 Searching Sessions                        | 36 |
| 10 Disclosure / Export                        | 37 |
| 10.1 Creating a Case Summary                  | 37 |
| 10.2 Exporting Case Media                     | 38 |
| 10.2.1 Disclosure Export to DVD/CD-RW         | 38 |
| 10.2.2 Disclosure Export to Data Drive        | 39 |
| 10.2.3 Exporting Session Media                | 39 |
| 10.3 Authenticating Exported Footage          | 42 |
| 10.4 DVD Label                                | 43 |
| 10.5 Export History                           |    |
| 11 Security                                   | 45 |
| •                                             |    |
| 11.1 System Activity Monitoring               |    |
| 11.2 Export Activity Monitoring               | 46 |
| 12 Registration                               | 47 |
| 12.1 Register VIGIL VRM                       | 47 |
| 12.2 Register a Sanyo DVR                     | 48 |

| 13        | How to Record an Interview                              | 49 |
|-----------|---------------------------------------------------------|----|
|           | Sanyo DVR                                               | 49 |
|           | VIGIL DVR (VIGIL Server)                                | 49 |
| 14        | Troubleshooting                                         | 50 |
| 14.       | 1 Hardware Issues                                       | 50 |
|           | The Sanyo DVR does not record:                          | 50 |
|           | The Sanyo DVR is beeping:                               | 50 |
|           | The Sanyo DVR network light is not illuminated:         | 50 |
|           | The DVR does not show in VRM software:                  | 50 |
|           | The Sanyo DVR does not respond :                        | 50 |
| 14.       | 2 Software Issues                                       | 50 |
|           | Cannot log onto VRM software:                           | 50 |
|           | Cannot login with administrator privileges:             | 50 |
|           | Cannot communicate with DVR:                            | 50 |
|           | DVD player will not play DVD burned with VRM:           | 51 |
|           | Cannot download video data from DVR:                    | 51 |
|           | Cannot download audio data from digital voice recorder: | 51 |
| <b>15</b> | Glossary                                                | 52 |
| 16        | Contact Information                                     | 56 |

#### 1 Introduction

VIGIL VRM (Video Real-Time Management) software is a management tool for organizing digital material related to cases. This can include:

- Recorded video and audio from a VIGIL Server or Sanyo DVR-M8xx series digital video recorder (DVR).
- Pictures taken with digital cameras or scanned images.
- Audio gathered from digital voice recorders in Olympus DSS format.
- Documentation such as Microsoft Word documents, spreadsheets, Adobe PDF, and more.
- Centralizing information such as addresses, contact information, notes, and more, of internal and external personnel.

VRM organizes all media and information via case files. Each case file will have specific information such as a case number, involved investigators, offence committed and general notes. For each case, a number of sessions will be added which contain the different media and information.

All media can be easily exported for distribution to colleagues, attorneys, or other involved parties by using the built-in export functions of VRM to write to CD or DVD writers.

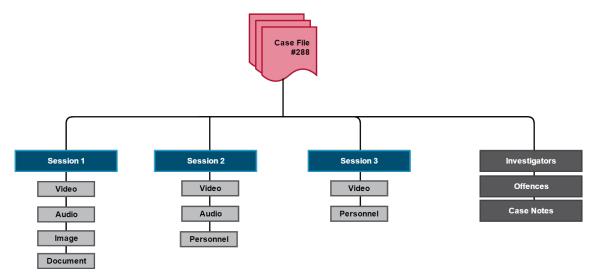

Figure 1-1:VRM - Basic Case Structure

All case and session information is searchable using powerful search and filter functionality. VIGIL video and audio footage are played back with Window Media Player, whereas Sanyo video clips are played back using the fully featured DV Player and Sanyo audio is played back using the VRM software built-in audio player.

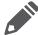

**Note:** VIGIL VRM includes support for Sanyo DSR's. These products are now discontinued by Sanyo, the support still remains in VRM for legacy purposes.

The contents of this user guide are current as VIGIL VRM 11.50.0000

Disclaimer: \*This application has been optimized for use with Windows 7, Windows 8.1 and Windows 10. 3xLOGIC does not actively support other operating systems for this application. Installing this application on operating systems other than the those mentioned above may have undesirable consequences.

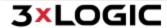

# **2 System Requirements**

| Recommended PC Requirements      |                                                                                                    |  |
|----------------------------------|----------------------------------------------------------------------------------------------------|--|
| Processor Intel i3               |                                                                                                    |  |
| Memory                           | nory 2 GB RAM or more                                                                                                    |  |
| Video                            | VGA card with minimum 512MB video RAM, 1024x768 display resolution, and DirectX 8.1 application programming interface.                                                                                                    |  |
| <b>Operating System</b>          | Windows 7, Windows 8.1, Windows 10                                                                                                    |  |
|                                  | Additional Requirements                                                                                                    |  |
| LAN/WAN Con-<br>nectivity        | VRM must have LAN/WAN connectivity to the digital video recorder(s).                                                                                                    |  |
| Digital DVR/VMS                  | VIGIL Server Unlimited storage (based on VIGIL Server type) Up to 32 channels of video and audio plus additional network cameras and audio Sanyo DVR-M800 Limited to 240GB of storage Only the last octet of the IP address can be configured; always set to 192.168.0.### Sanyo DVR-M810 Will support 600GB of storage Sanyo DVR-M814 Will support 600GB of storage Four channels of video and audio |  |
| Olympus Voice/DSS<br>Integration | Olympus DSS Player Release 4.x/3.x or DSS Player 2002 must be installed (normally available from the voice recorder software package).                                                                                                    |  |

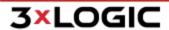

# 3 Quick Start

VIGIL Server or Sanyo DVR Setup:

- 1. Disconnect existing VCR and remove.
- 2. Reconnect cameras, audio and power to the VIGIL or Sanyo DVR.
- 3. Connect the network cable and keyboard and mouse (if applicable) to the DVR.
- 4. Configure the network for the DVR. For VIGIL Servers, the network is setup during the Windows installation. For Sanyo DVRs, the network is setup via the Sanyo DVR menu or dipswitches.

(See Sanyo DVR-M800 manual pages 37-38)

(See Sanyo DVR-M810 manual pages 39-41)

(See Sanyo DVR-M814 manual pages 59-61)

#### **Workstation Setup:**

- 1. Install MSDE.
- 2. Install VRM software.
- 3. Connect the digital voice recorder of your choice and install any software that comes with this device.
- 4. Start VRM application.
- 5. Create a user with administrator privileges.
- 6. Configure the VRM settings.

#### Test System:

- 1. Record and download video.
- 2. Record and download audio.
- 3. Export video and audio.
- 4. Import video and audio.

Your new digital video recording system is now ready for use. Please read the rest of the guide to become familiar with the many features of this system.

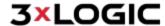

# **4 Features**

| Feature                               | Details                                                                                                    |  |
|---------------------------------------|----------------------------------------------------------------------------------------------------|--|
| Simple VCR Replace-<br>ment           | Direct replacement for VCR, simply remove cables from VCR and plug into DVR.                                                                                                    |  |
| Accessible from any PC on the network | Play/search/record footage from any PC on the network running the VRM software suite.                                                                                                    |  |
| Export Video, Audio,<br>and Images    | <ul> <li>Recording Sanyo footage to DVDs playable on any consumer DVD player. Export Sanyo video in AVI or MPG2 format, or VIGIL video in AVI format.</li> <li>Export images in BMP or JPG format.</li> <li>Generate and export Sanyo audio files in WAV format.</li> </ul> |  |
| Sound                                 | Import audio files from handheld digital recording devices in WAV or Olympus DSS format.                                                                                                    |  |
| Digital Pictures                      | Pictures Import digital pictures in any standard format: JPEG, BMP, TIFF, RAW, and more.                                                                                                    |  |
| Documents                             | Import a variety of other types of documents ranging from Microsoft Word documents, spreadsheets, scans, faxes, e-mails, etc.                                                                                                    |  |

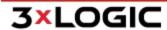

# **5 Hardware Installation**

This section describes the installation of the Sanyo DVR-M800, DVR-M810, DVR-M814, the Microsoft SQL Server 2000 Desktop Engine (MSDE), and the VRM software. Please see the VIGIL Server User's Guide for details on setting up a VIGIL Server.

# 5.1 Replacing your VCR with the Sanyo DVR

Connect your existing VCR's video and audio cables to the DVR. Connections diagrams for the different units are as follows. You will also need to connect a network cable to attach the DVR to your network.

# 5.1.1 Sanyo DVR-M800 Connections

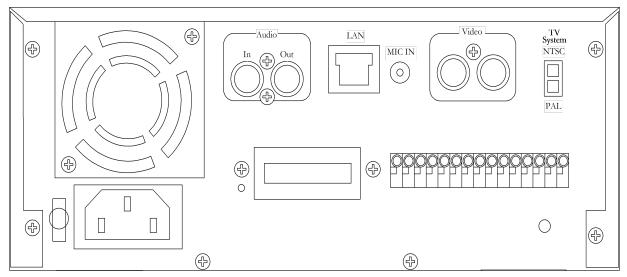

Figure 5-1:Sanyo DVR-M800 Backplate

# 5.1.2 Sanyo DVR-M810 Connections

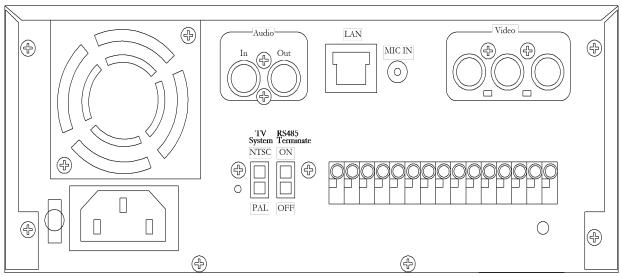

Figure 5-2: Sanyo DVR-M810 Backplate

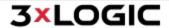

# SECTION 5 HARDWARE INSTALLATION | VIGIL VRM 11.50.0000 | USER'S GUIDE

# 5.1.3 Sanyo DVR-M814 Connections

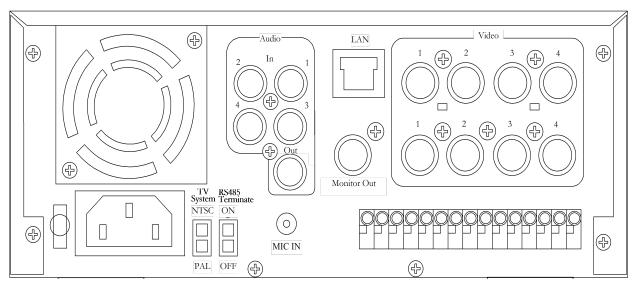

Figure 5-3: Sanyo DVR-M814 Backplate

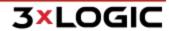

# 5.2 Configuring the Sanyo DVR

The configuration instructions are for the Sanyo DVR-M814, others may vary.

- 1. Connect a display to Monitor Out.
- 2. Turn the DVR on.
- 3. The DVR will display a self-check routine screen. Wait until this has finished as it may take a few minutes.
- 4. Click the Menu button on the DVRs front panel.
- 5. Navigate to entry number six, RS485/Network/Remote Set using the front panel arrow keys.
- 6. Use the right arrow key to enter the settings.
- 7. Navigate to Advanced Setting, again clicking the right arrow key to enter the advanced settings screen.
- 8. Navigate to IP Address and click the right arrow key.
- 9. Clicking the right arrow key will select each porting of the IP address in sequence. When the portion of the IP address you wish to change is highlighted, use the up and down arrows to change the number.
- 10. When the IP address has been entered, return to the main screen by clicking Menu again.

Continue on to the next step of installing the VRM software package on your computer.

# **5.2.1 Typical Installation**

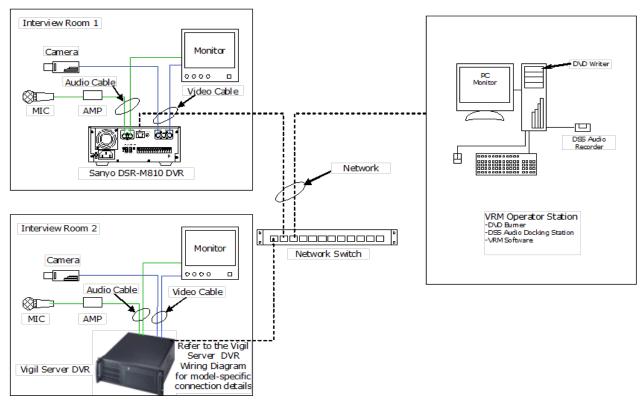

Figure 5-4: VIGIL VRM - Basic Installation Topology for Sanyo and VIGIL DVRs

# **6 Software Installation**

# 6.1 If MSDE Already Exists on the Target System

IF MSDE is already installed on the target system, you may proceed. Please review the below warnings before proceeding.

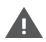

**Warning:**If you already have an installation of MSDE (Microsoft SQL Server Desktop Engine) on the system where you are trying to install VRM then you must make sure that the SQL administrator password is set to blank before proceeding. After VRM has installed successfully then the SQL administrator password can be returned to its non-blank state.

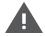

**Warning:** Please ensure that Microsoft SQL Server is using the default port of 1433 and the default sa password of blank before beginning the software installation.

# 6.2 If MSDE Does Not Exist on the Target System

If you downloaded your install kit for MSDE (Microsoft SQL Server Desktop Engine), simply double-click the EXE file that you downloaded to run it. If you are installing from CD, load it in your CD-ROM drive and run the EXE on it.

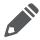

**Note:** To install MSDE you must have at least 76MB of free hard drive space.

Navigate through the installation screens as follows:

| Install Screen Option | Details                                                                                                    |  |
|-----------------------|----------------------------------------------------------------------------------------------------|--|
| Welcome               | Names the software you are installing                                                                                                    |  |
| Ready To Install      | Offers one more chance to abort the installation. Click Next to start the installation.                                                                   |  |
| Progress/Complete     | Informs the user of the status of the installation progress / completion. The installation may take a few minutes. Click Finish to exit the setup screen. |  |
| Restart               | Click OK to restart the computer.                                                                                                    |  |

To uninstall MSDE, go to Add/Remove Programs (Start | Settings | Control Panel | Add / Remove Programs), and click Remove by the entry MSDE. Follow the prompts to perform the removal process.

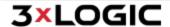

# 6.3 Installing VRM Software

To install VRM you must have at least 20MB of free space on your hard drive: 10MB to load, and 10MB once loaded.

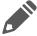

**Note:**If you are upgrading to a newer version of the VRM software, please make sure you have the upgrade version of the install package.

If the install kit for VRM has been downloaded, simply double-click the EXE file that you downloaded to run it. If you are installing from CD, load it in your CD-ROM drive and run the EXE on it.

The installation process performs the following functions:

- Installs VRM software (required).
- Installs multimedia CODECs for audio/video encoding/decoding (required).
- Installs Adobe Acrobat Reader for viewing the User's Guide (optional).
- Acrobat Reader has its own install process. Please be sure to follow the prompts. If you already have a PDF viewer installed, you can safely click No at the prompt.
- Installs DV Player for video playback (optional).

# 6.4 Updating VRM Software

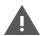

**Warning:** Please ensure that Microsoft SQL Server is using the default port of 1433 and the default blank *sa*password before beginning the software upgrade.

To update VRM software after obtaining the VGL update file, run the file and follow the on-screen instructions to update the utility.

# 6.5 Uninstalling VRM Software

To uninstall VRM software, go to *Add/Remove Programs* (Start | Settings | Control Panel | Add/Remove Programs), and click *Remove* by the VRM entry. Follow the prompts to perform the removal process.

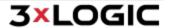

# 7 Initial Program Setup

When the VRM application is opened for the first time, the following window will alert you to set up a user with administrator privileges.

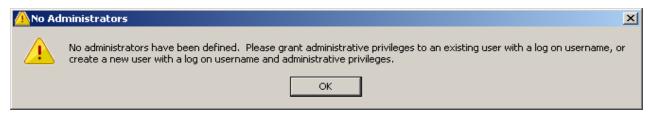

Figure 7-1: VIGIL VRM - No Administrative Users Warning Prompt

Click and the Settings window will open with the *Personnel* tab selected.

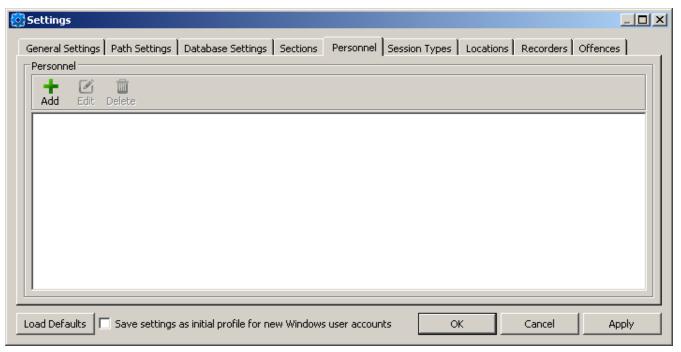

Figure 7-2: VIGIL VRM - Settings - Personal Settings Tab

Click Add to create new users in the Personnel Info window.

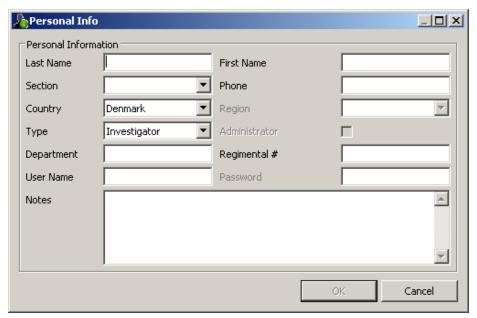

Figure 7-3: VIGIL VRM - Personal Info Window

Because this is the first account created, it must be set as an administrative account. Enter a user name and password and any other pertinent information to enable the Administrator check box. Check this box and click OK; you will be asked to confirm the password.

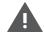

**Warning:** Do not forget this user name and password. If the user name and password are forgotten, VRM will lock you out of the system. If this happens, see Section See "Contact Information" on page 56

After setting up an administrator account, the remaining settings should be configured to ensure full functionality of the VRM software.

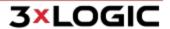

# 7.1 Settings Window

All information that will be used on a regular basis within the main program is entered here in the Settings window. The location and IP addresses of all the DVRs in the system are also entered here.

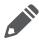

**Note:** The Apply button will save the changes to the database without closing the Settings window. This will allow you to continue on to another section. Clicking will save the changes to the database and close the Settings window.

# 7.1.1 General Settings Tab

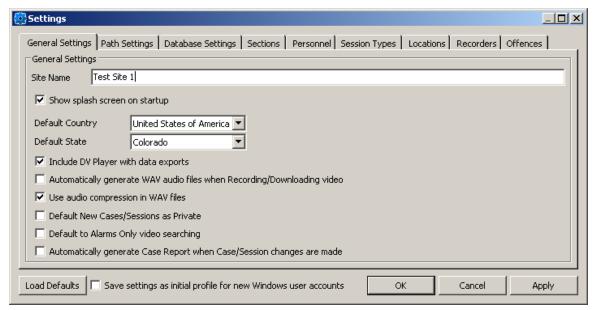

Figure 7-4:VRM - Settings - General Settings Tab

| Site Name                                                                | Enter a site name here. This can be anything from a store location to a precinct number.                                                    |
|--------------------------------------------------------------------------|----------------------------------------------------------------------------------------------------|
| Show splash screen on startup                                            | Check / uncheck this box to show / hide the VRM splash screen on program startup.                                                           |
| Default Country, State / Province                                        | You can specify a default country and state / province to expedite data entry for personnel and case entities.                              |
| Include DV Player with data exports                                      | Check this box to include the DV Player with data exports. This will ensure that software is available to play back exported video footage. |
| Automatically generate WAV audio files when Recording/ Downloading video | Check this box to automatically generate corresponding WAV audio files when recording or downloading video from a DVR.                      |
| Default New Cases / Sessions as Private                                  | Enables cases and sessions that are created to become private by default.                                                                   |
| Default to Alarms only Video Searching                                   | Allows a search to be narrowed down to alarm footage only.                                                                                  |

# 7.1.2 Path Settings Tab

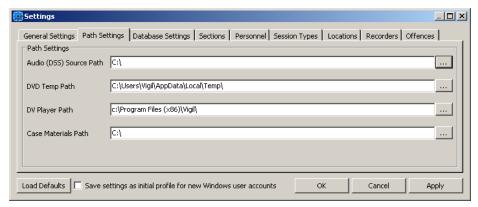

Figure 7-5: VRM - Settings - Path Settings

| Audio (DSS) Source<br>Path | Here you can specify the path to your digital voice recorder. If one is not present, the setting can be left at default.                                                                                                    |  |
|----------------------------|----------------------------------------------------------------------------------------------------|--|
| DVD Temp Path              | Enter a location for the temporary storage of files while a DVD is being created. This location should be on a drive with at least 10GB of available storage and on a separate drive partition from the Case Materials Path, if possible. |  |
| DV Player Path             | Enter the location of the DV Player software.                                                                                                    |  |
| Case Materials Path        | Enter the location to store case materials. VRM will create a new directory for each case under the Case Materials Path. The unique case number will generate the folder name.                                                            |  |

# 7.1.3 Database Settings

If VRM will reside on a network utilizing a central database for data retention, analyzation and integration with other utilities, database connection information may be entered in this section.

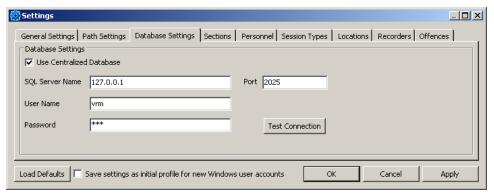

Figure 7-6:VRM - Settings - Database Settings

| Use Centralized DB Enable data insertion into a centralized SQL database on the local network. |  |
|------------------------------------------------------------------------------------------------|--|
| SQL Server Name / Port                                                                         |  |
| User Name/ Password Enter the central SQL database login credentials                           |  |

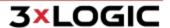

**Test Connection** 

After entering database connection info, click this button to test the database connection.

# 7.1.4 Sections Tab

If the organization is divided into departments or sections, users can be assigned to specific sections. At least one section must be created, but there is no limit on the amount of sections that can be added.

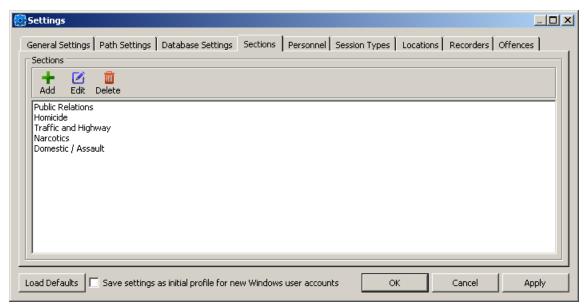

Figure 7-7: VRM - Settings - Sections Tab

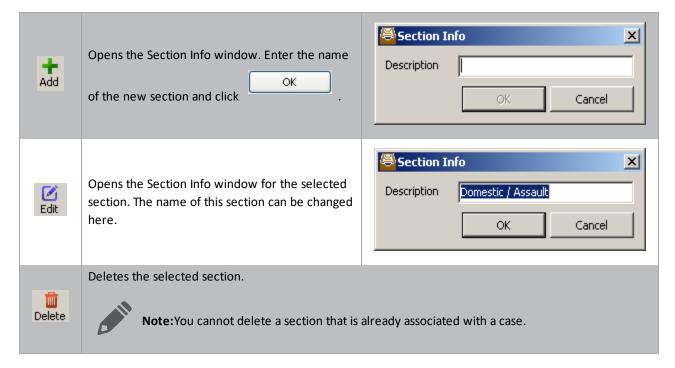

#### 7.1.5 Personnel Tab

The Personnel tab is where a listing of your personnel can be created. Personnel are the people who administer the system; they can add and edit data to the system, or just access the information provided by the system.

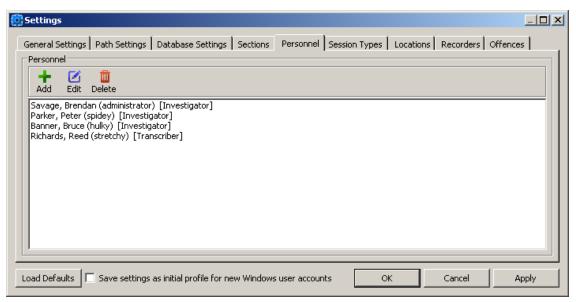

Figure 7-8:VRM - Settings - Personnel Tab

If a user is to have log on privileges, it is important to assign a user name and a password for each user. This will allow them to log on to VRM.

It is also important to assign a few power users administrator status. This allows them access to the Settings window and allows them access to all created cases and sessions, giving them full editing rights. The Administrator checkbox will become active as soon as you assign a user name and password to the user.

Individuals who do not have administrator rights can only edit cases and sessions to which they have ownership or are assigned to.

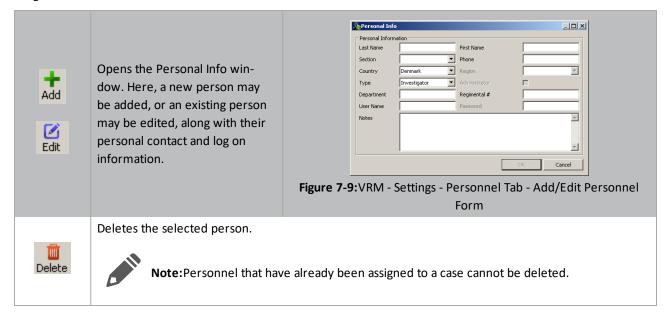

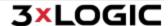

# 7.1.6 Session Types Tab

The Session Types tab is where different types of sessions can be entered as needed.

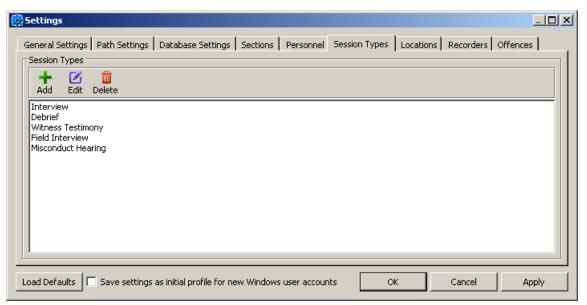

Figure 7-10:VRM - Settings - Session Types Tab

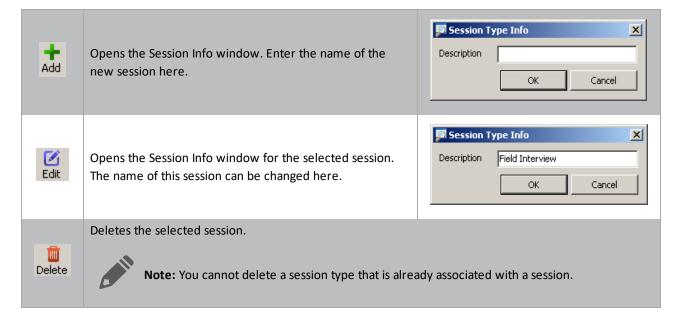

#### 7.1.7 Locations Tab

Locations are the places where you may be recording audio / visual material, taking notes, conducting interviews, or taking photographs.

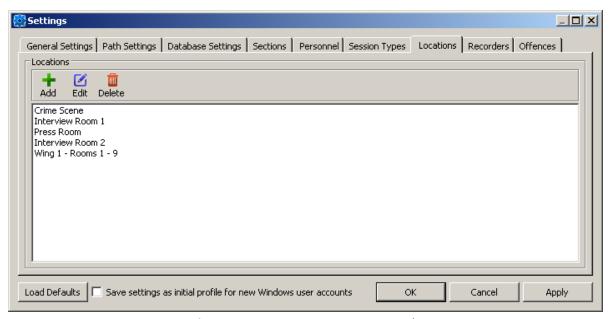

Figure 7-11:VRM - Settings - Locations Tab

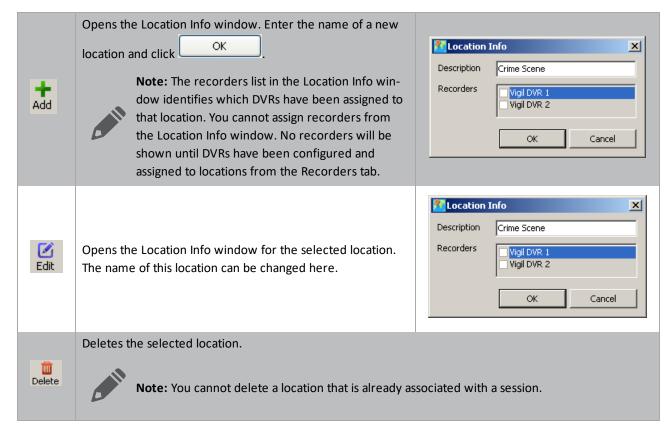

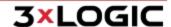

#### 7.1.8 Recorders Tab

The Recorders tab is where DVRs are added and configured, and where locations for each DVR are selected. VRM now supports the ability to add both Sanyo DVRs and VIGIL Servers; simply choose the DVR type in the Recorder Info window.

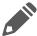

**Note:** It is important to enter location under the Locations tab before entering recorder information so that these locations will be available to choose from in the Recorder Info window.

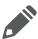

Note: An identification sticker should be placed on each DVR with its IP Address for easy reference.

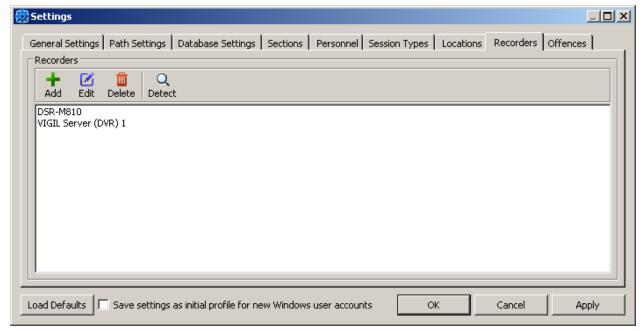

Figure 7-12:VRM - Settings - Recorders Tab

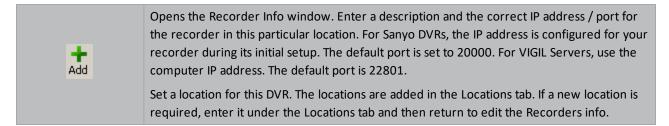

# SECTION 7 INITIAL PROGRAM SETUP | VIGIL VRM 11.50.0000 | USER'S GUIDE

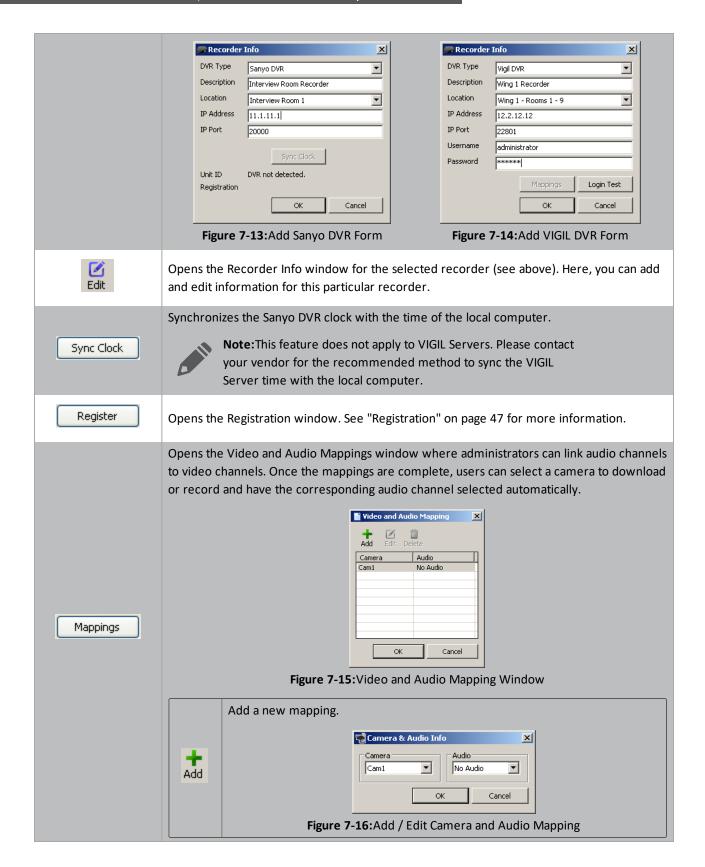

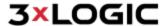

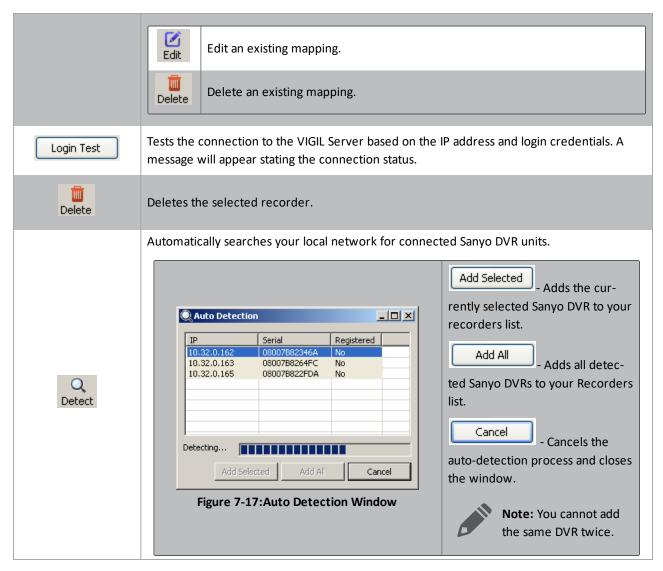

# 7.1.9 Offences Tab

The Offences tab provides a list of commonly used offences for easy selection during the creation of a case.

# SECTION 7 INITIAL PROGRAM SETUP | VIGIL VRM 11.50.0000 | USER'S GUIDE

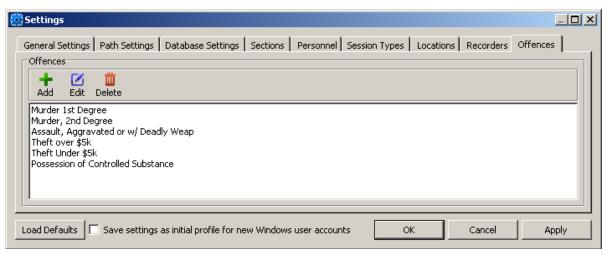

Figure 7-18: VRM - Settings - Offences Tab

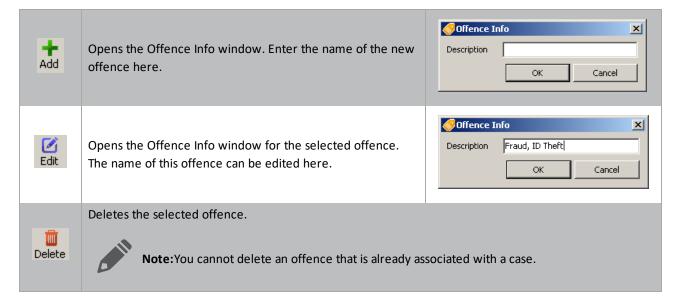

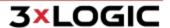

# **8 Creating Cases and Sessions**

When VRM opens, you will be prompted to log on to the system. You can log on as a normal user that will give you all functionality except for administrative privileges; or, you can log on as a user with administrative privileges that will give you full control of all features, including adding new users, monitoring system usage, and access to the system settings section.

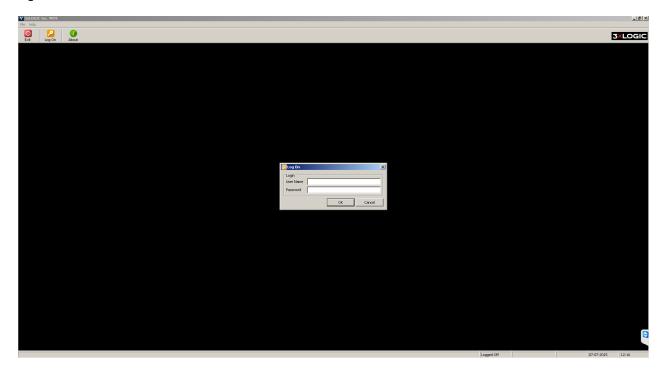

# 8.1 Creating a Case

To create a case file click the New Case button located on the top toolbar; this will open the Case Info (New) window.

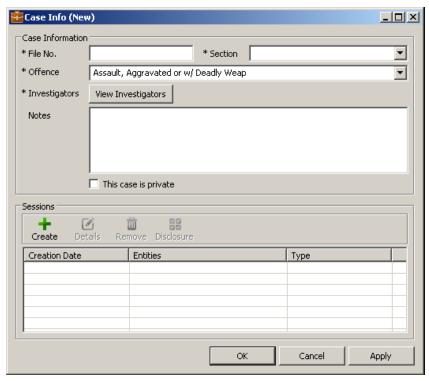

Figure 8-1:VRM - Add a New Case - Case Info (New) Form

All fields prefixed with an \* (asterisk) are fields that require information before further processing can be completed.

| Case Information     |                                                                                                    |  |
|----------------------|----------------------------------------------------------------------------------------------------|--|
| File No.             | Create a unique file number. If you create a duplicate file number you will be alerted and required to change it.                                              |  |
| Section              | Select a section from the drop-down menu.                                                                                                    |  |
| Offence              | Select an offence from the drop-down menu. Alternatively, you can type a new one into the field, which will automatically add the offence to the offence list. |  |
| Investigators        | Click View Investigators to open the selection window where you can select involved investigators.                                                             |  |
| Notes                | Add notes here, if desired.  Note: The notes field is limited to 1000 characters.                                                                              |  |
| This Case is Private | Enables you to prevent non-administrative users from viewing this case.                                                                                        |  |
| Sessions             |                                                                                                    |  |
| +<br>Create          | Opens the Session Details window, where you can create a session. See "Creating a Session" on page 26 for more information.                                    |  |

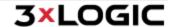

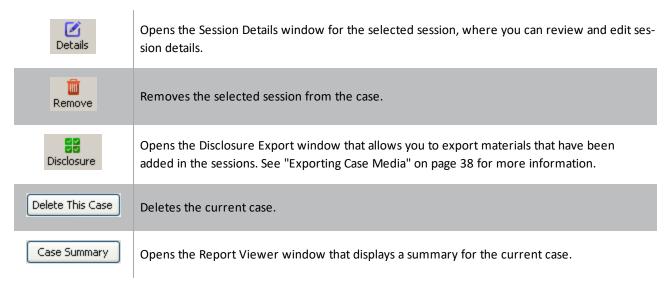

# 8.1.1 Select Investigators

The Select Investigators window allows you to select investigators to include in the case. You can sort the individual columns by clicking on the column header, which will sort them in order alternating between ascending and descending order.

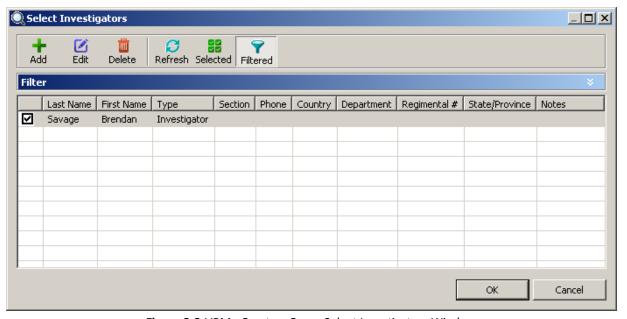

Figure 8-2: VRM - Create a Case - Select Investigators Window

You can search for specific investigators by clicking the blue bar titled Filter near the top. This will drop down the search filters.

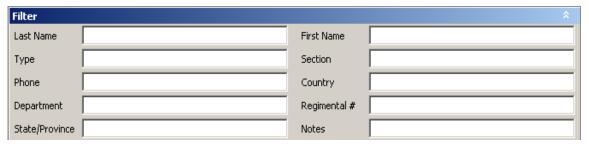

Figure 8-3: VRM - Create a Case - Select Investigators Window - Filter Settings

By entering search criteria and enabling the filter (click Filtered ), you can limit the Select Investigators window to only the people you wish to see.

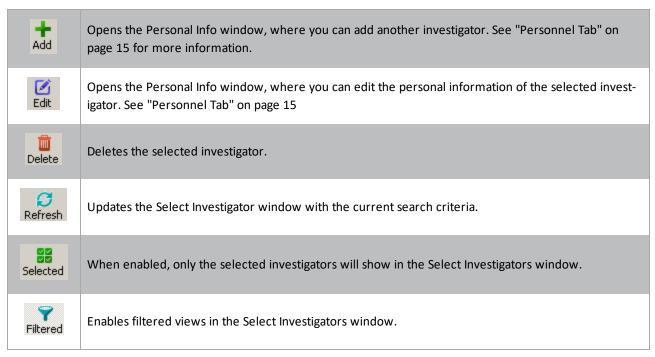

- 1. Check the box next to the investigator name to select and deselect involved investigators.
- 2. Once all investigators have been added, click in the Select Investigators window, which will return you to the Case Info window.

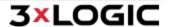

# 8.1.2 Creating a Session

+ Create

In Case Info window, click

to create a new session. This will open the Session Details window.

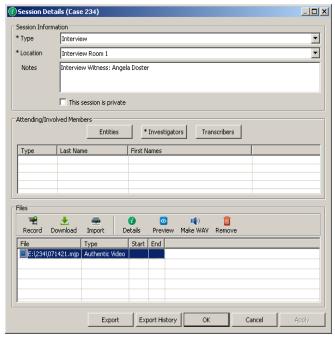

Figure 8-4: VRM - Creating a Case - Session Details Window

All fields prefixed with an \* (asterisk) are fields that require information before further processing can be completed.

| Session Information                                                                                                    |                                                                                  |  |  |
|----------------------------------------------------------------------------------------------------|----------------------------------------------------------------------------------|--|--|
| Туре                                                                                                    | Select the type of session.                                                      |  |  |
| Location                                                                                                    | Select the location of the interview; this also selects the recording camera.    |  |  |
| Notes                                                                                                    | Note: The notes field is limited to 1000 characters.                             |  |  |
| This session is private                                                                                                    | Enable this to prevent other non-administrative users from viewing this session. |  |  |
|                                                                                                    | Attending/Involved Members                                                       |  |  |
| Opens the Entities search window. This window behaves in the same way as the Select In ators window. Adding, editing, deleting, and filter options have the same functionality for ies as well. Several of the columns are different because entities are for persons external local organization. |                                                                                  |  |  |

# SECTION 8 CREATING CASES AND SESSIONS | VIGIL VRM 11.50.0000 | USER'S GUIDE

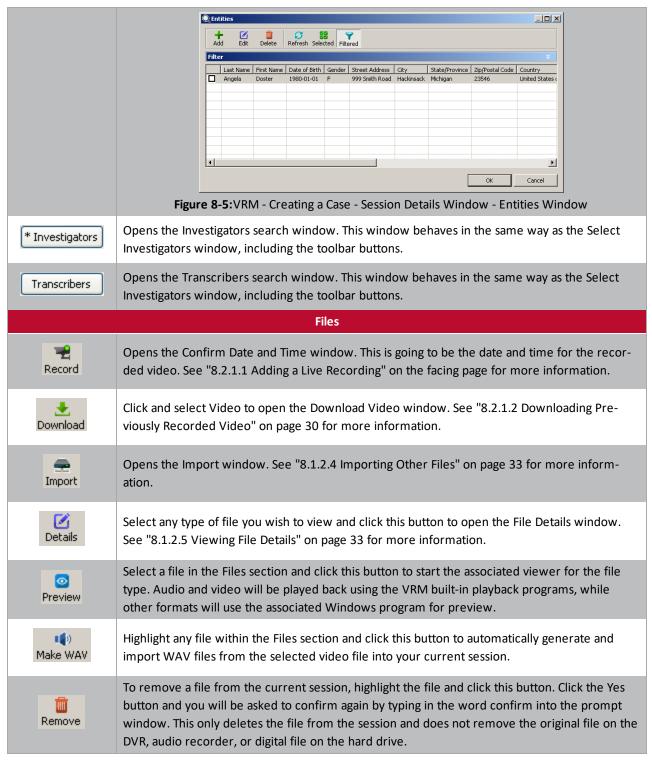

Selected entities, investigators, and transcribers will appear on the Session Details window. After personnel involved in the session have been selected media may be added to the session.

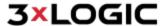

# 8.2.1.1 Adding a Live Recording

Clicking Record

will open the Confirm Date and Time window. These are going to be the date and time for the recor-

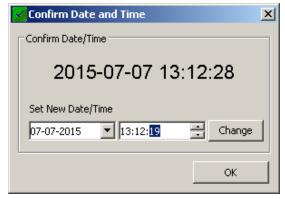

Figure 8-6:VRM - Creating a Case - Recording Live Video - Confirm Date and Time Form

Make changes, if required, and click the

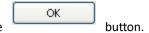

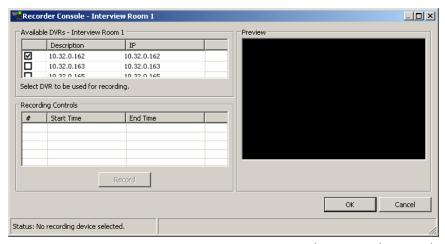

Figure 8-7:VRM - Creating a Case - Creating a Session - Live Recording - Recorder Console Window

Select the device you wish to record from in the available DVRs list. A preview of the DVR footage will display in the preview window. Buffering should take between 3 and 10 seconds.

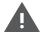

**Warning:** There is a 4GB file size limit on footage recorded in AVI format. Recording high-resolution or high-speed video will increase the file size, and possibly result in a corrupt AVI video file.

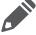

**Note:** The preview footage will have a slight delay as the video is streamed from the DVR and buffered in VRM.

Stereo, Left Channel, Right Channel

Select the audio channel you would like to record along with the video footage.

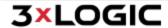

# SECTION 8 CREATING CASES AND SESSIONS | VIGIL VRM 11.50.0000 | USER'S GUIDE

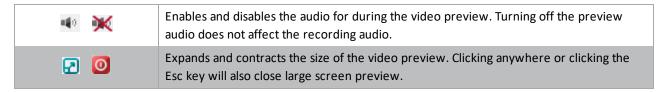

Previously recorded footage for the current session is displayed in the Recording Controls list. This information includes the start and end time for the recorded footage. For a new session this section will be blank.

To begin recording live footage click . If recording from a VIGIL Server, first select the camera to record from the drop-down menu and then click this button. For VIGIL Server, the Video Mode window will display where either AVI Video or Authentic Video must be chosen as the type of video format.

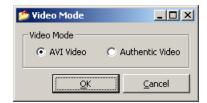

Figure 8-8: VRM - Creating a Case - Creating a Session - Recording Live Video - Choosing Video Mode

The window changes to recording mode, indicated by the flashing red dot in the lower left and the *Status: Recording* message in the status bar. The status bar also indicates the duration of recorded footage.

When recording VIGIL Server cameras, a colored camera border will display indicating the recording mode: green for constant, blue for motion, and red for alarm recording(as pictured in the below example). The recording mode is setup in the VIGIL Server camera settings; however, VRM will always record cameras in constant mode during times when there is no motion or active alarm, so that no video frames are missing in the recorded footage.

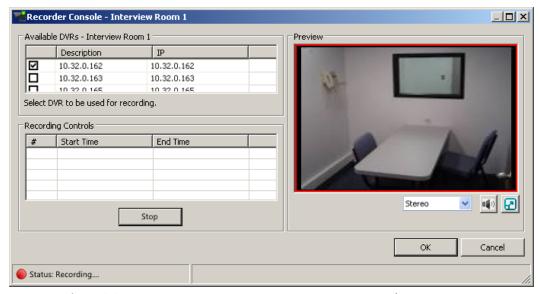

Figure 8-9: VRM - Creating a Case - Creating a Session - Recording in Progress

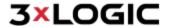

Click when you wish to stop recording. It will take a moment to finish sending data to VRM. During this time the red flashing recording symbol will be replaced by a green, flashing pause icon and the status bar will indicate Status: Finalizing session.

When this message changes back to Status: Ready to Record, click window.

More than one video file per session can be added. This is also true for audio files and other media as well.

All media files associated with the session are listed at the bottom of the window including the media filename, the type of file, the start time and the end time. For media other than video, only the end time will be present.

It is possible to return to this session at anytime and add more files should they become available.

#### 8.2.1.2 Downloading Previously Recorded Video

Click the

button and select Video; this will display the following screen:

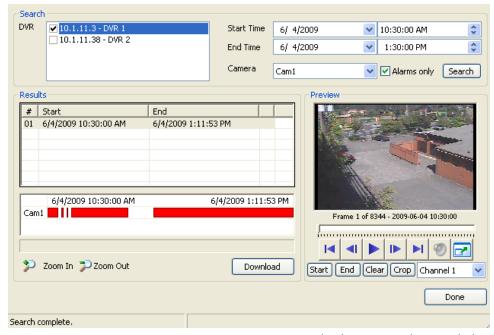

Figure 8-10:VRM - Creating a Case - Creating a Session - Downloading Previously Recorded Video

Select the DVR to search, and then enter a Start Time and an End Time in which to search for video footage and then click

Search

. The default search time is 1 hour.

For Sanyo DVRs, a list of separate video taken during that time period will appear in the Results table. Select the footage of interest by clicking the entry in the Results table. A preview of the footage will appear at the right, which is streamed directly from the DVR.

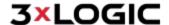

| #  | Start                | End                 |
|----|----------------------|---------------------|
| 01 | 6/4/2009 10:30:00 AM | 6/4/2009 1:11:53 PM |
|    |                      |                     |
|    |                      |                     |
|    |                      |                     |
|    |                      |                     |
|    |                      |                     |

Figure 8-11:VRM - Pre-Recorded Video Search - Sanyo DVR Results List

For VIGIL Servers, visual search results are displayed, where coloured bars indicate the recording mode: red for alarm, blue for motion, and green for constant. Click on the coloured bars to preview the footage on the right. Use the Zoom In and Zoom Out buttons to zoom the results for more precision.

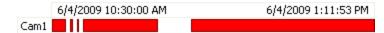

Figure 8-12: VRM - Pre-Recorded Video Search - VIGIL Server (DVR) Results List

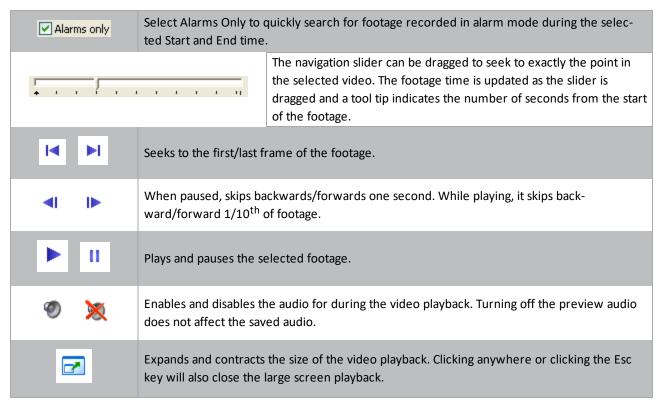

If only a portion of the video needs to be exported, start and end markers can be set to crop the footage to a sub range.

| Start | Places the starting marker for the sub range of footage to be downloaded. |                                                               |
|-------|---------------------------------------------------------------------------|---------------------------------------------------------------|
| End   | Places the ending marker for the sub range of footage to be downloaded.   |                                                               |
|       |                                                                           | A blue line on the navigation slider indicates the sub range. |

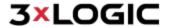

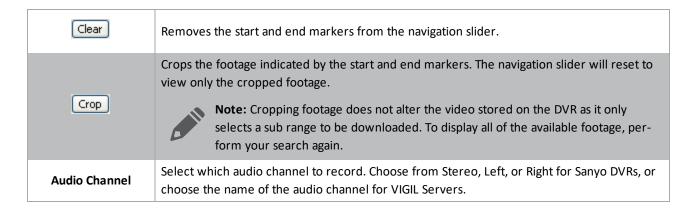

Once you have the footage you wish to download click

I For VIGIL Servers, the Video Mode window will display where either AVI Video or Authentic Video must be chosen as the type of video format.

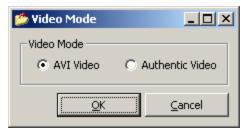

Figure 8-13:VRM - Pre-Recorded Video Search - VIGIL Server Results - Choose Video Mode

The screen will then change to export mode and a progress bar will show you how far along the export is.

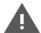

**Warning:** There is a 4GB file size limit on footage downloaded in AVI format. Downloading high-resolution or high-speed video will significantly increase the file size, and possibly result in a corrupt AVI video file.

Once the export is complete, the Download Completed window will open. Any downloaded video will be marked with an asterisk in the Results table.

You can download more footage at this point or you can click to return to the Session Details window. Your newly downloaded video footage will now be listed in the Files section.

#### 8.1.2.3 Downloading Previously Recorded Audio

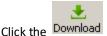

Click the Download button, and select Audio (DSS); this will display the following screen:

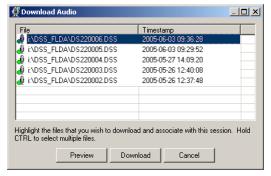

Figure 8-14:VRM -Creating a Session - Downloading Previously Recorded Audio - Download Audio Window

Select the desired audio files you wish to download. You can select multiple files by holding down the Ctrl key while clicking on each file desired for download.

The Preview button will play the selected file to help you determine if you have the correct file.

Once all of the files for download have been selected, click the Download button.

Now, you can download more audio files or click to return to the Session Details window. Your newly downloaded audio recordings will be listed in the Files section.

#### 8.1.2.4 Importing Other Files

You can attach any other digital files (such as photos, Microsoft Word® documents, spreadsheets, etc.) to the session by importing them.

Click to open the Import window.

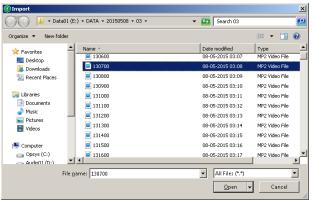

Figure 8-15: VRM - Creating a Case - Creating a Session - Import File Browser

Select a file you wish to attach to the case and click ; this will return you to the Session Details window. You can also hold down the CTRL key to select multiple files to import.

#### 8.1.2.5 Viewing File Details

To view details for a file, select a file and click the Details button; this will open the File Details window.

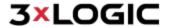

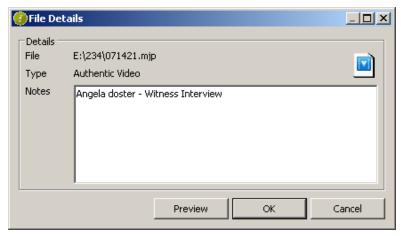

Figure 8-16: VRM - Creating a Case - Creating a Session - File Details Window

File information (the path to the file, type of file, and the file notes) will be displayed here. The notes for the file may be edited and saved.

Click to start the associated viewer for the file type. Audio and video will be played back using the VRM built-in playback programs, while other formats will use the associated Windows program for preview.

#### 8.1.2.6 Previewing Added Media Files

Highlight any file in the Files section and click Preview. This will start the associated viewer for the file type. Audio and video will be played back using the VRM built-in playback program, while other formats will use the associated Windows program for preview.

### 8.1.2.7 Generating WAV Files from Video Files

Highlight any video file in the Files section and click Make WAV. This will automatically generate and import WAV files from the selected video file into your current session.

#### 8.1.2.8 Removing Media Files

To remove a file from the current session, select a file and click Remove. Click the *Yes* button and then confirm again by typing the word 'confirm' in lower cases into the prompt window. This only deletes the file from the session and does not remove the original file on the DVR, audio recorder, or digital file on the hard drive.

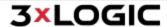

# 9 Searching

# 9.1 Searching Cases

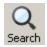

Click the

button, and then select Cases to open the Search Cases window.

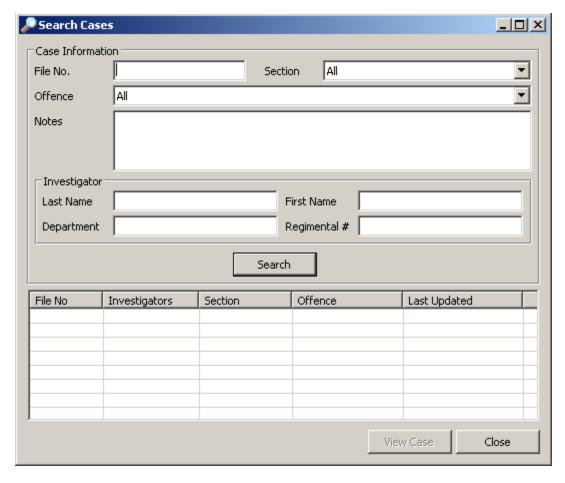

Case information can be entered to narrow your search results. The default search will list all the created cases.

Click Search to open a list of cases meeting the search criteria.

To view or edit case information, select a case and click the lower results section; this will open the Case Info window. Refer to Sections 8.1 Creating a Case and 8.1.2 Creating a Session for more info.

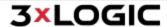

## 9.2 Searching Sessions

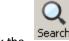

Click the

button, and then select Sessions to open the Search Sessions window.

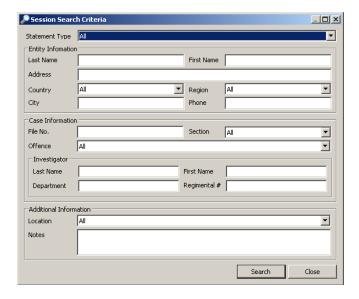

You can enter in any known session information if you wish to narrow your search results. The default search will list all the created sessions.

Click Search to open a list of sessions meeting the search criteria.

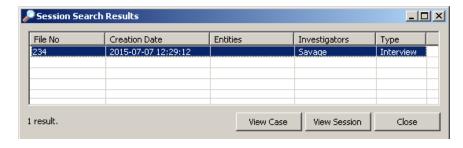

Search results will appear in the Session Search Results window.

Select the session and then click the View Session button, or double click the session to open the Session Info window for that selected session. Information can be added and changed as needed. See "Creating a Session" on page 26 for details on session information.

Select the case and click the View Case button to open the Case Info window for that selected session. See "Creating a Case" on page 23 for details on case information.

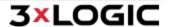

# 10 Disclosure / Export

There are two methods of exporting data from VRM. The first is to disclose files, which will export all files associated with a particular case. Alternatively, files can be exported from a session within a case.

## 10.1 Creating a Case Summary

A case summary can automatically be created from the Case Info window. Click the Case Summary button to open up a preview window containing the summary.

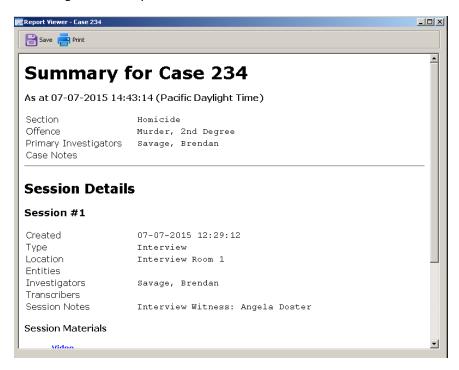

You can either save the summary as an HTML file or print it directly.

## 10.2 Exporting Case Media

Select the cases you wish to disclose by using the search function; see Section See "Creating a Case" on page 23 for more information.

After opening the Case Info window click the Disclosure button to open the Disclosure Export window.

## 10.2.1 Disclosure Export to DVD/CD-RW

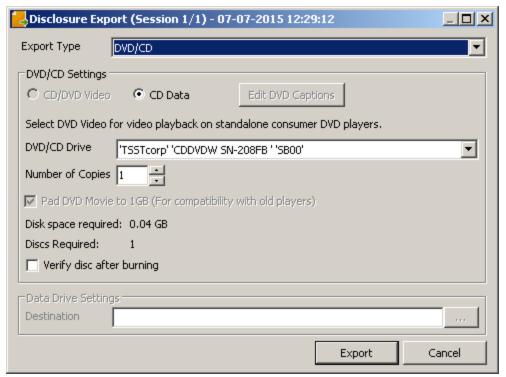

Figure 10-1:VRM - Exporting Media - Disclosure Export - Export to DVD/CD

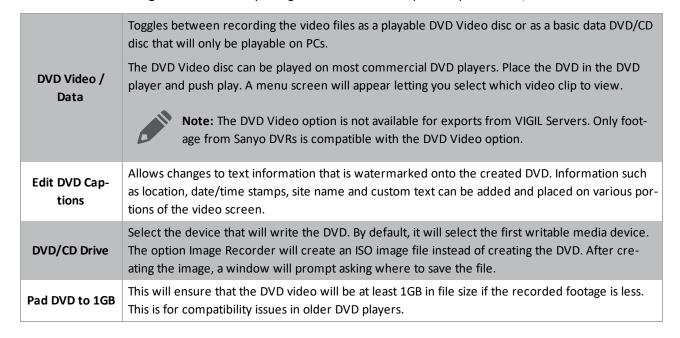

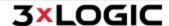

Verify disc after burning

The created DVD/CD will be scanned to ensure that it was accurately created.

### 10.2.2 Disclosure Export to Data Drive

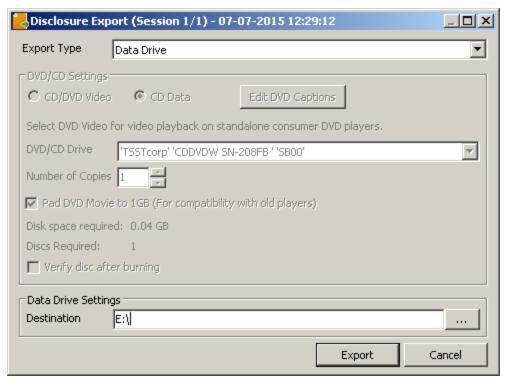

Figure 10-2: VRM - Exporting Media - Disclosure Export - Export to Data Drive

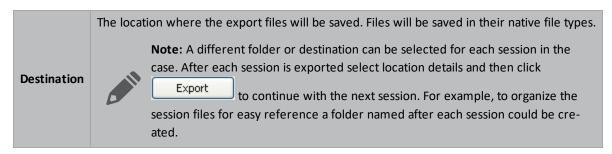

Click to select a location to save the exported case files. You can browse to the location using the standard windows explorer layout.

Click Export to begin the export process. A window will open informing you if the export was successful.

### 10.2.3 Exporting Session Media

Use the search function to select the session you wish to export media from. See "Searching Sessions" on page 36 for more information.

After opening the Session Info window, click

Export

to open the Select Export Files window.

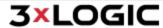

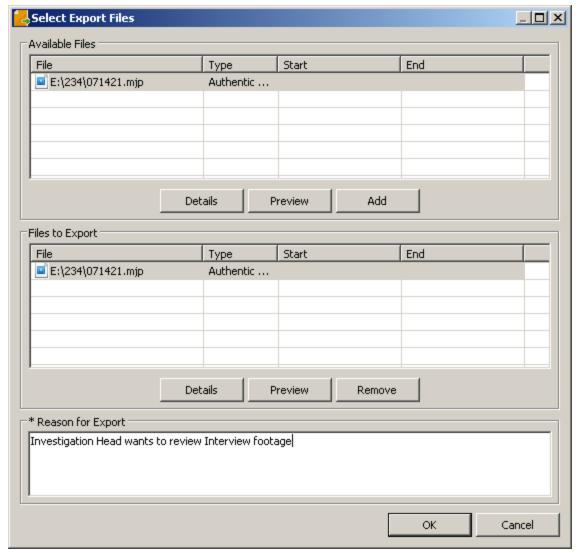

Figure 10-3:VRM - Exporting Media - Disclosure Export - Export Files from a Session - File Selection

All media associated with the particular session are shown.

Files must first be selected individually. Next, click the button to move them into the Files to Export section. Once all files required for the export have been added to the Files to Export section, there is a final chance to verify the correct files by using the Preview button.

To remove files from the Files to Export section click the from being exported and does not affect the files themselves.

Type a reason into the Reason for Export field - this is a mandatory field.

Click to open the Export window.

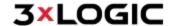

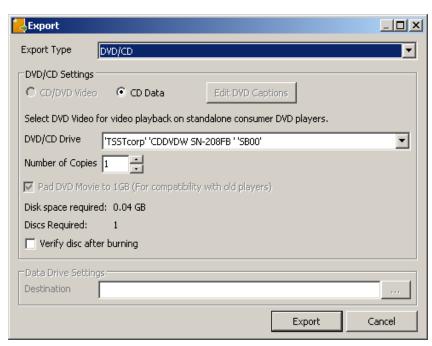

Figure 10-4:VRM - Exporting Media - Disclosure Export - Export Files from a Session - Exporting to a DVD/CD

This window is the same as the Disclosure Export window. See "Disclosure Export to DVD/CD-RW" on page 38 for more information on exporting methods.

# 10.3 Authenticating Exported Footage

By utilizing the installed application DV Player, you are able to verify the authenticity of any exported video files. This authentication is done by performing a special verification of each frame of video footage to ensure there has been no digital manipulation of the file.

After recording or downloading video footage to a session, you can view the file in DV Player. By clicking the button in the lower right corner of the window, the authenticating process of the opened video footage is able to begin. Once it is complete, a window will open stating the footage has been successfully authenticated.

If the video file has been tampered with or is missing frames, then an error message is displayed with the problem frame number.

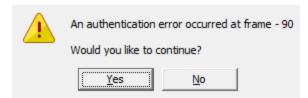

Figure 10-5: Authentication Error Window

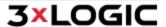

## 10.4 DVD Label

You can label the DVD for later reference. The following template is an example of what information may be included on the label. This sample template is included with the VRM software.

It can be found in Start Menu | Programs | VIGIL | Disk Label Template

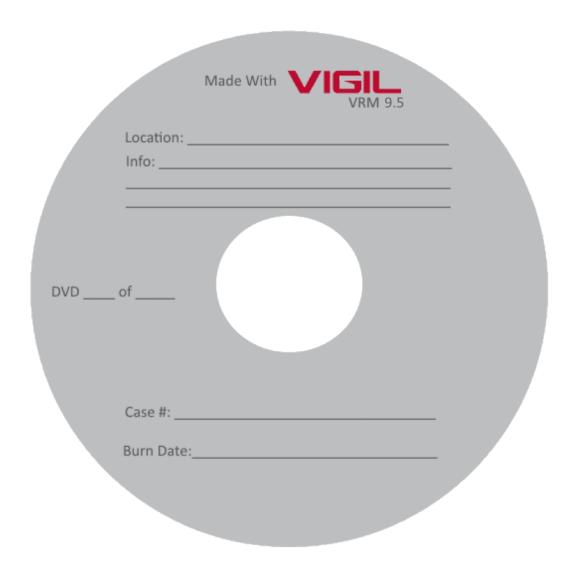

# **10.5 Export History**

Click Export History to open the Export History window.

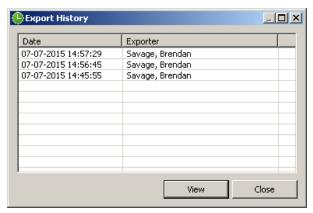

Figure 10-6: VRM - Export History

All the exports associated with a particular session are displayed listing the date and the name of the exporter.

Select a particular export and click to display details about the export, including the specific files and reason for the export.

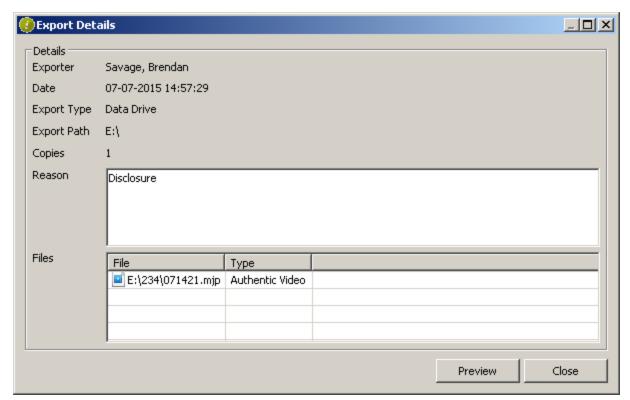

Figure 10-7: VRM - Export Details Window

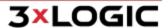

## 11 Security

A user must login with a user name and password to operate VRM. The administrators of the system control this process and also have control of assigning administrator privileges to other users.

Non-administrator users can view information contained in case files but are not permitted to make changes to the files unless they are designated as an investigator of the case.

VRM also tracks and logs access activities that are available for administrators to view. Items that are tracked include:

- Login / Logout
- Opening new case
- Editing case information
- Export / Import

## 11.1 System Activity Monitoring

To view the System Activity Monitor window, you must be logged in with administrator privileges. to view the access and activity logs:

Click and select System Activity; this will open the System Activity Monitor window. The System Activity Monitor window will track the 10,000 most recent events.

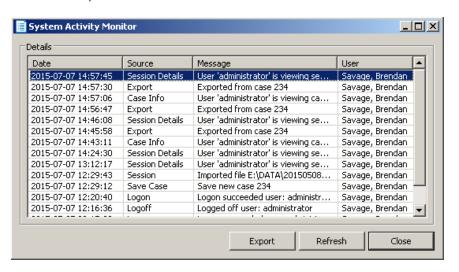

Columns can be switched to ascending or descending order by clicking on the column heading.

Click to save a copy of the data to a location of your choice. The saved file is in text format and may be viewed with a simple text file viewer like notepad.

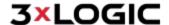

## 11.2 Export Activity Monitoring

To view the Export Activity Monitor window you must be logged in with administrator privileges. To view the access and activity logs:

Click Audit and select Exports. The Export Activity Monitor window will track the 10,000 most recent changes.

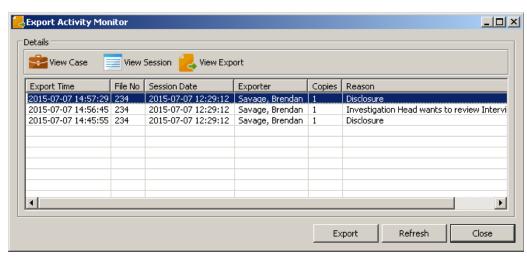

Figure 11-1: Export Activity Monitoring

Columns can be switched to ascending or descending order by clicking on the column heading.

Click to save a copy of the data to a location of your choice. The saved file is in text format and may be viewed with a simple text file viewer like Notepad.

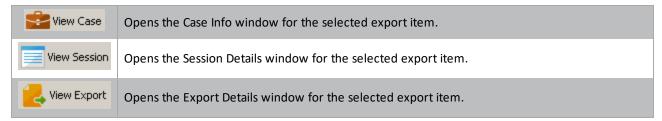

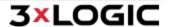

# 12 Registration

## 12.1 Register VIGIL VRM

Click the Start menu and select Programs | VIGIL | Utilities | Register. The 3xLOGIC Inc. VIGIL Server(DVR) System – Registration window will display.

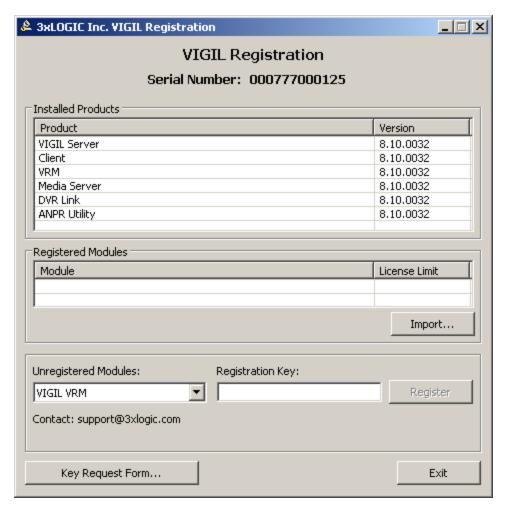

To obtain a registration key, contact <u>support</u> (include contact info and VIGIL Server serial number) or use online registration.

Once you have obtained your registration key:

- 1. Select VIGIL VRM from the Unregistered Modules drop-down menu.
- 2. Enter the registration key.
- 3. Click Register.
- 4. Click to the confirmation box.

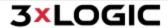

## 12.2 Register a Sanyo DVR

Click the Start menu and select Programs | VIGIL | Utilities | Register VRM. The Sanyo DSR Registration window will display.

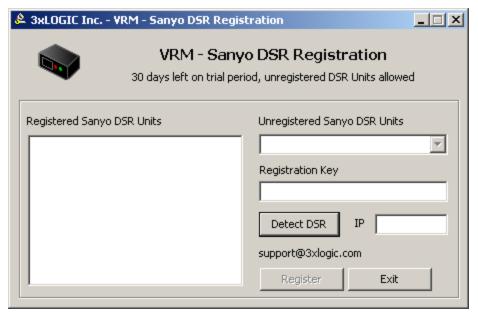

Figure 12-1:VRM - Registering a Sanyo DVR for use with VIGIL VRM

Write down the serial number from the Unregistered Sanyo DVR Units drop-down menu.

Send the Sanyo DVR serial number, your name, company name and contact information to 3xLOGIC at <a href="help-desk@3xlogic.com">help-desk@3xlogic.com</a>. 3xLOGIC will contact you with a registration key.

Once you have received a registration key:

- 1. Select the serial number of the Sanyo DVR unit you are registering from the Unregistered Sanyo DVR Units drop-down menu.
- 2. Enter the registration key.
- 3. Click Register.
- 4. Click to the confirmation box.
- 5. Repeat steps 1 4 for each SANYO DVR you wish to register.

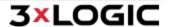

## 13 How to Record an Interview

#### Sanyo DVR

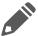

**Note:** The preferred method of recording an interview is by creating or adding to a session. See Section See "Creating a Session" on page 26 for more information.

1. Click REC/STOP button on the DVR

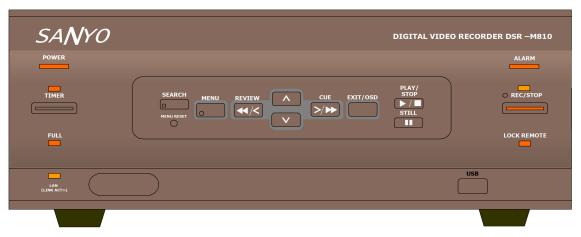

Figure 13-1:REC/STOP button and light (located at right)

- 2. Conduct interview
- 3. Click & hold REC/STOP button on the DVR recorder for 5 seconds until the light turns off
- 4. Retrieve video through VRM
- 5. Create or open a case
- 6. Add a session
- 7. Download video file (Section See "8.2.1.2 Downloading Previously Recorded Video" on page 30: See "8.2.1.2 Downloading Previously Recorded Video" on page 30)

For more information on these operations, please see Section See "Creating Cases and Sessions" on page 22: See "Creating Cases and Sessions" on page 22.

### **VIGIL DVR (VIGIL Server)**

Please refer to the latest VIGIL Server Users Guide for information on VIGIL audio recording.

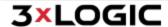

## 14 Troubleshooting

#### 14.1 Hardware Issues

### The Sanyo DVR does not record:

- Is the DVR on?
- Does the record light on the DVR light when the record button on the DVR is clicked?
- Is the appropriate camera attached to the Video In input on the back of the DVR?

#### The Sanyo DVR is beeping:

- There is no video source attached to the Video In input on the back of the DVR.
- If a cable is attached to the Video Input and the DVR is still beeping, the video feed is inactive.
- Is the other end of the video cable attached to something? Check for a defective cable or an un-powered or defective camera.

#### The Sanyo DVR network light is not illuminated:

- Is there a network cable plugged into the network jack on the back of the DVR?
- If there is a network cable plugged into the DVR then check for a defective network cable.
- Is the other end of the network cable plugged into a computer or router?

#### The DVR does not show in VRM software:

- Is the DVR connected to the network?
- Has the network connection been broken, either on the computer side or the DVR side?
- Has the DVR been configured properly?
- Has the DVR had an IP address assigned to it?

#### The Sanyo DVR does not respond:

If the DVR does not respond to direct front panel input or network requests, first try to restart the DVR. Remove power for 20 seconds the power on. Wait for DVR to go through its self-diagnostic routine. If there are any error messages, write these down and call tech support. Phone numbers at the end of this guide.

## 14.2 Software Issues

#### Cannot log onto VRM software:

Have you forgotten your login name and password? Get an administrator to assign a new password.

#### Cannot login with administrator privileges:

All users with administrator privileges may have been deleted from the personnel section of VRM Settings. If this is the case, please call support. Phone numbers are at the end of this guide.

#### Cannot communicate with DVR:

- Has the DVR been configured with its own IP address?
- Has the IP address been correctly entered into Recorders section in VRM Settings?
- Has more than 29 days gone by since the recorder was purchased and it is still not registered? Please call support. Phone numbers are at the end of this guide.

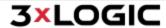

## SECTION 14 TROUBLESHOOTING | VIGIL VRM 11.50.0000 | USER'S GUIDE

#### DVD player will not play DVD burned with VRM:

- Not all DVD players will play all types of DVD media. The same is true for DVD media. Not all media will play in all players. Please refer the list of recommended media/player combinations in the Export section of this guide.
- Is the DVD on the recommended media list? If it is try burning another DVD. If it is not on the recommended media list, please obtain one of the media types on the list. When trying media not on the list please run a trial export to test media/player compatibility before using.

#### Cannot download video data from DVR:

Has the DVR been properly configured with an IP address and has this IP address been correctly entered into the Recorders section of VRM Settings?

## Cannot download audio data from digital voice recorder:

- Is the recorder properly inserted into its cradle?
- Is the cradle plugged into the computer via its USB cable?
- Has the device been installed on the computer where you are trying to use it?

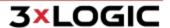

# 15 Glossary

C

### Click

An instance of clicking down and releasing a button on a pointing device, such as a mouse

### **CODEC**

Coder/decoder. An electronic device used to convert digital signals to and from analog form. Also, a software routine used to convert one file format to another and back again.

D

### **Database**

A collection of data arranged for ease and speed of search and retrieval.

## **Directory**

A listing of the files contained in a storage device, such as a hard drive.

### **Double-Click**

Two clicks in rapid succession; see definition under Click

## **DSS**

Digital Speech Standard (International Voice Association standard): The format used by some digital voice recorders (Olympus) to compress audio data for storage on digital media.

### **DVD**

Digital Video Disk or Digital Versatile Disk: A high-density compact disk for storing large amounts of data, especially high-resolution audio-visual material.

### **DVR**

Digital Video Recorder: The digital equivalent of a VCR. Digital video recorders contain no physical tape but record video on a hard drive.

# **DVR (2)**

Digital Voice Recorder: The digital equivalent of a tape recorder. Digital voice recorders do not use physical tape but record on a memory card.

F

### File

A collection of related data or program records stored as a unit with a single name

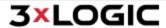

#### H

#### **Hard Drive**

Computer hardware that spins magnetic media used for writable storage of computer data.

#### Ī

### **IP Address**

Internet Protocol Address: The 32-bit host address defined by the Internet Protocol in STD 5, RFC 791. It is usually represented in dotted decimal notation. An IP address looks like 192.168.1.2. All devices connected to the Internet must have an IP Address.

## ISO Image

An ISO image (.iso) is an informal term for a disk image for an ISO 9660 file system. More loosely, it refers to any optical CD file image. As is typical for disk images, in addition to the data files that are contained in the ISO image, it also contains all the filesystem metadata (boot code, structures, and attributes). All of this information is contained in a single file.

#### Ī.

### LAN

Local Area Network: A system that links together electronic office equipment, such as computers, and forms a network within an office or building.

#### M

### **MJPEG**

Motion Joint Photographic Experts Group. A proprietary method of storing video in digital format in compressed format.

### **MSDE**

Microsoft SQL Desktop Engine: A program used to create and manage an SQL Database.

#### N

#### Network

A system of computers and digital systems interconnected in order to share information.

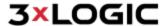

#### P

### **Path**

A fully specified name of a computer file, including the position of the file within the file system's directory structure. A typical path name might look like: C:\Program Files\VIGIL\VRM\VRM.exe

## **PDF**

Portable Document Format: The native file format for Adobe Systems' Acrobat. PDF is the file format for representing documents in a manner that is independent of the original application software, hardware, and operating system used to create those documents. A PDF file can describe documents containing any combination of text, graphics, and images in a device-independent and resolution independent format. These documents can be one page or thousands of pages, very simple or extremely complex with a rich use of fonts, graphics, colour, and images. To download the free PDF reader go to http://www.adobe.com/

#### R

### Resolution

The fineness of detail that can be distinguished in an image. For a monitor this number is usually expressed in terms of pixels. For example, 1024x768 is the number of horizontal pixels x the number of vertical pixels. For video cameras this is expressed as TVL, (TV lines). The number of horizontal scan lines.

#### S

## **SQL**

Structured Query Language: An industry-standard language for creating, updating and, querying relational database management systems.

#### V

#### VRM

Video Real-time Management

#### W

#### WAN

Wide Area Network: A communications network that uses such devices as telephone lines, satellite dishes, or radio waves to span a larger geographic area than can be covered by a LAN.

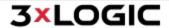

# SECTION 15 GLOSSARY | VIGIL VRM 11.50.0000 | USER'S GUIDE

## WAV

WAV file format is a file format for storing digital audio (waveform) data. It supports a variety of bit resolutions, sample rates, and channels of audio. This format is very popular upon PC platforms and is widely used in professional programs that process digital audio waveforms.

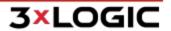

## **16 Contact Information**

## **3xLOGIC Technical Support:**

Toll Free:(877) 3XLOGIC (877) 395-6442

Email: helpdesk@3xlogic.com Website: www.3xlogic.com

#### **3xLOGIC USA Main Office:**

290-12000 Pecos Street Westminster, CO 80234 United States. (303) 430-1969

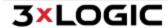

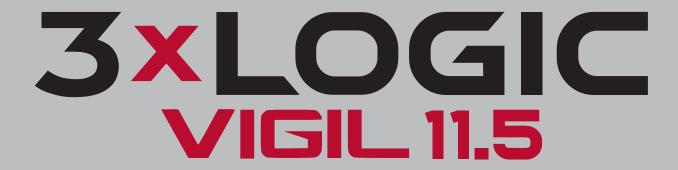

Simple. Scalable. Secure.

3xLOGIC Inc. ©2020